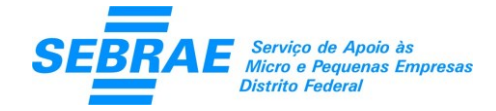

## **Acompanha-ME**

Sistema de Gestão Financeira para Micro Empresa

### Manual de Instalação do Sistema Acompanha-ME

#### Objetivo

Este manual tem por objetivo apresentar os procedimentos para instalação do Acompanha-ME – Sistema de Gestão Financeira para Microempresa.

### Sobre o Acompanha-ME

O Acompanha-ME é um sistema desenvolvido para auxiliar na Gestão Financeira da Microempresa.

Este sistema não possui versão para dispositivos móveis e web.

A configuração mínima para instalação deste software é:

- 1. Windows XP com Service Pack 2
- 2. Microsoft .Net Framework 2.0
- 3. Resolução 1024 x 768

#### Procedimentos

Ao fazer download do arquivo no Site do Sebrae DF, o arquivo *InstaladorAcompanhaME.msi* provavelmente será baixado na pasta download como padrão.

Clique duas vezes no arquivo *InstaladorAcompanhaME.msi*

- 1. Será apresentada a tela 1.
- 2. Abrir Arquivo Aviso de Segurança.
- 3. Clique em 'Executar'.

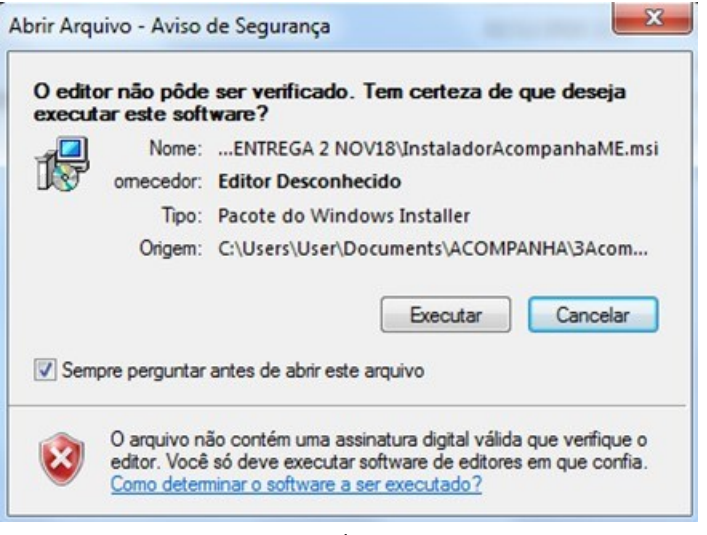

- Tela 1 -

- 4. Será apresentada a tela 2.
- 5. Bem-vindo ao Assistente para Instalação do Produto Acompanha-ME.

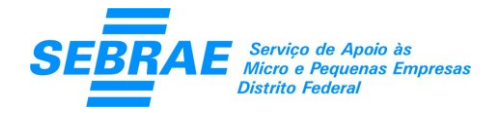

## **Acompanha-ME**

#### Sistema de Gestão Financeira para Micro Empresa

6. Clique em 'Avançar>'.

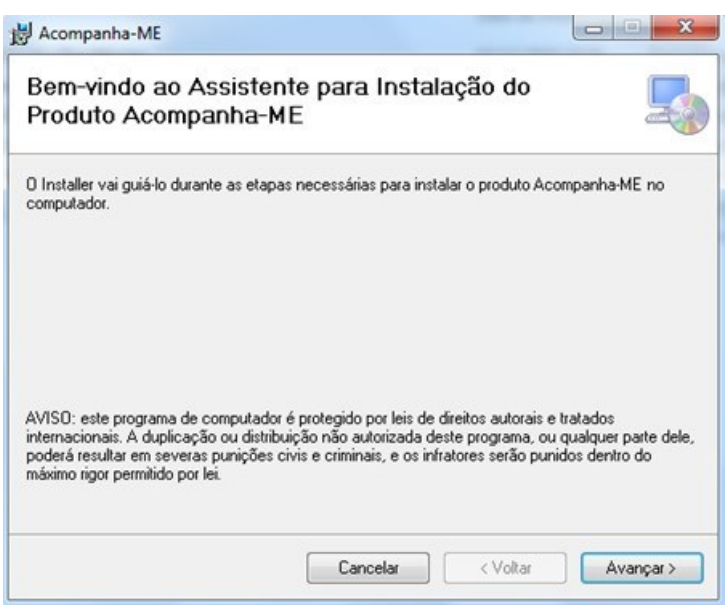

- Tela 2 -

- 7. Será apresentada a tela 3.
- 8. Confirmar Instalação.
- 9. Clique em 'Avançar>' para iniciar a instalação.

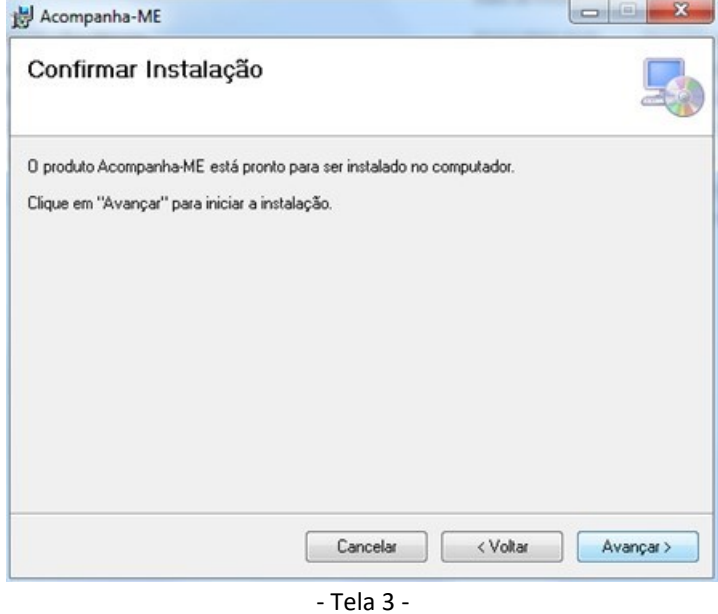

- 10. Será apresentada a mensagem 'Deseja permitir que o programa faça alterações neste computador?'. Clique em 'Sim' para realizar a instalação.
- 11. Será apresentada a tela 4.
- 12. Instalando o Produto Acompanha-ME
- 13. Aguarde a conclusão da instalação.

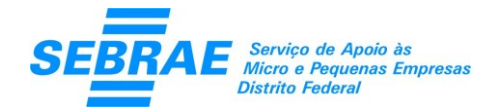

# **Acompanha-ME**

Sistema de Gestão Financeira para Micro Empresa

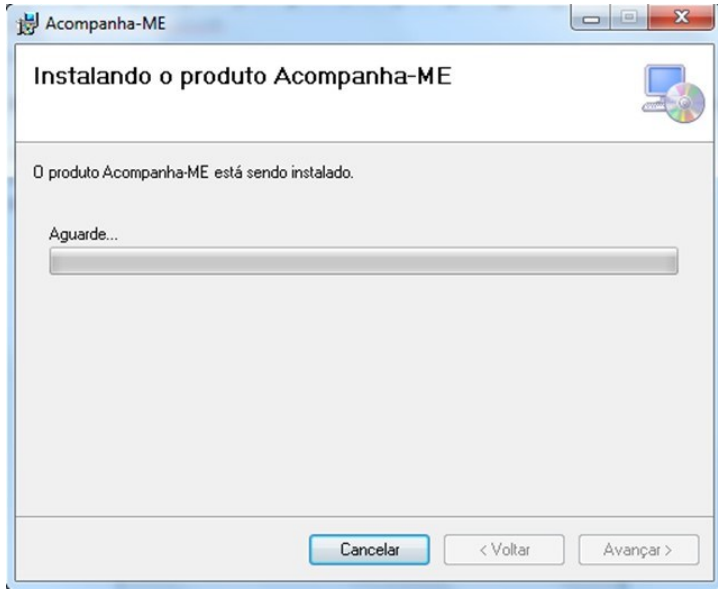

- Tela 4 –

- 14. Será apresentada a tela 5.
- 15. Instalação Concluída
- 16. Clique em "Fechar" para sair.

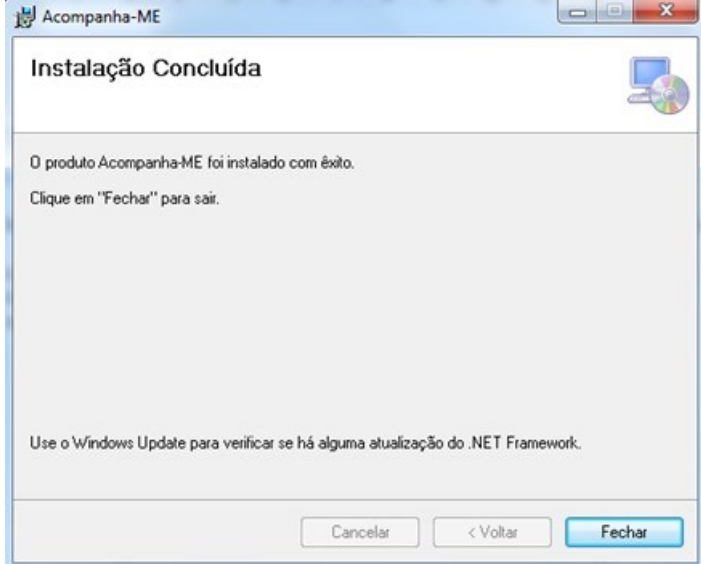

- Tela 5 -

Pronto! O produto Acompanha-ME foi instalado com êxito.

Para executá-lo clique no ícone criado na área de trabalho do seu computador.